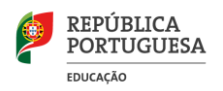

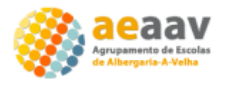

# **Realização e Entrega de Trabalhos no Classroom**

### **1º - Seleccionar o separador "Trabalhos da turma"**

#### **2º - Seleccionar o trabalho pretendido (clicar no nome)**

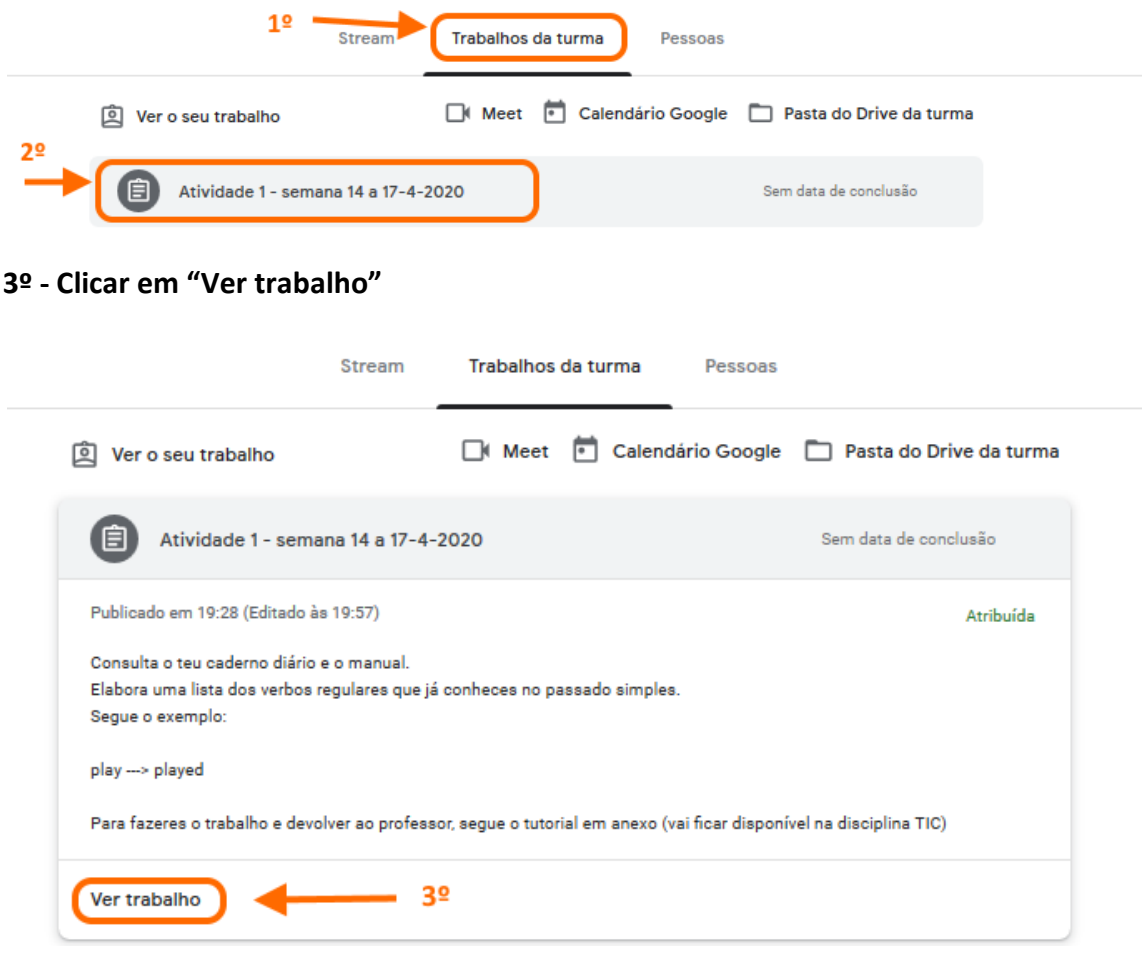

- **4º - Ler as orientações do trabalho a realizar**
- **5º - Clicar em "Adicionar ou criar"**

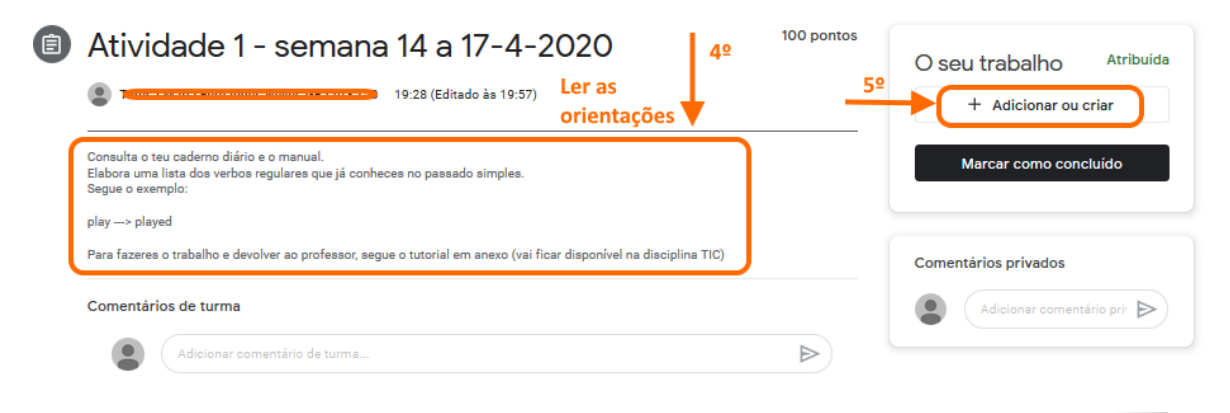

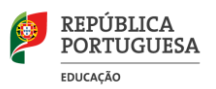

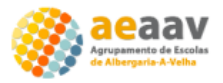

**6º - Escolher no menu que surge, a opção pretendida (clicar na opção):**

 **- um ficheiro guardado no Google Drive;**

 **- um ficheiro guardado no disco do computador ou numa "pen";**

 **- criar um novo documento utilizando o processador de texto integrado na conta Google –> "Docs" (opção utilizada neste exemplo)**

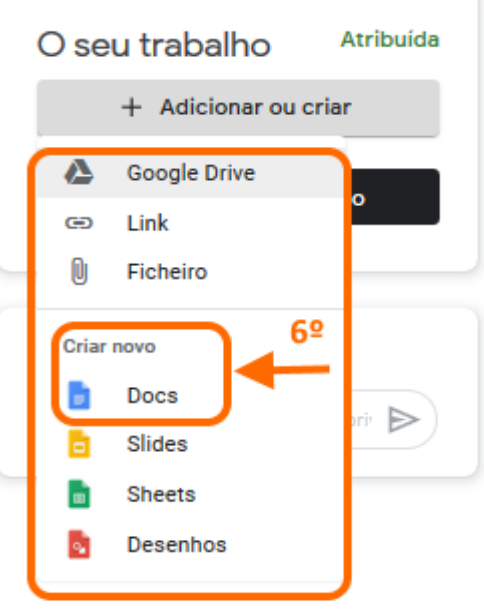

**Surge um novo separador, neste caso, do Google Docs, já com o nome do aluno e do trabalho previamente identificados (canto superior esquerdo).**

#### **7º - Escrever o trabalho no corpo do texto**

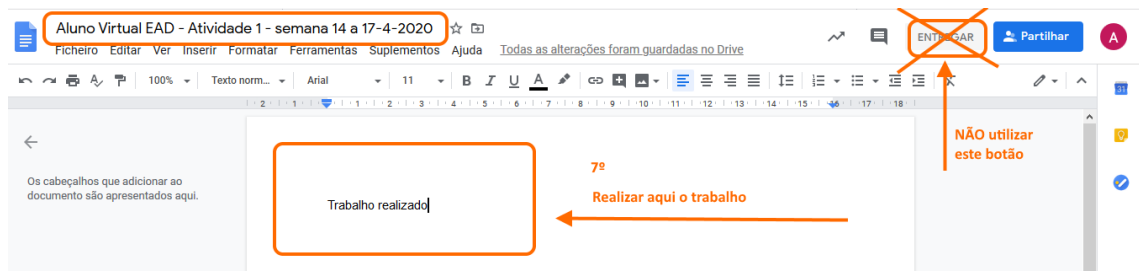

**ATENÇÃO – NÃO utilizar o botão "ENTREGAR" deste separador**

**8º - Voltar ao separador da turma do Classroom e clicar no botão "Entregar"**

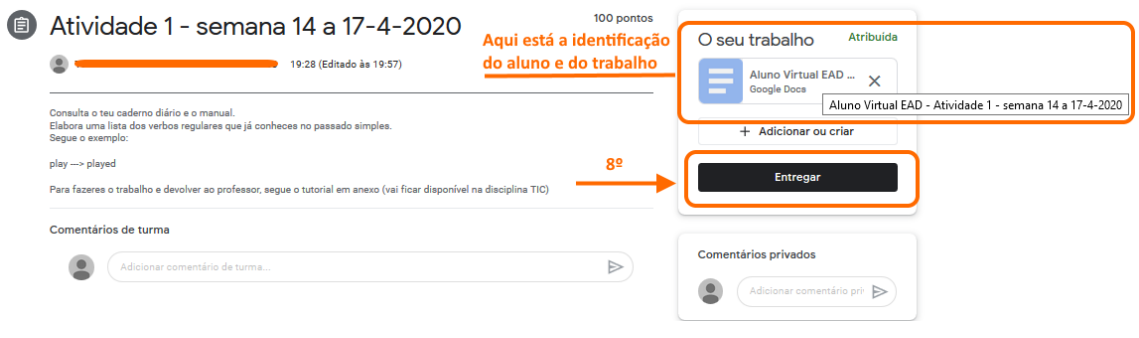

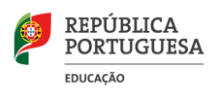

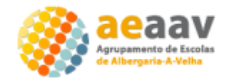

## **9º - Voltar a clicar no botão "Entregar" na janelinha sobreposta**

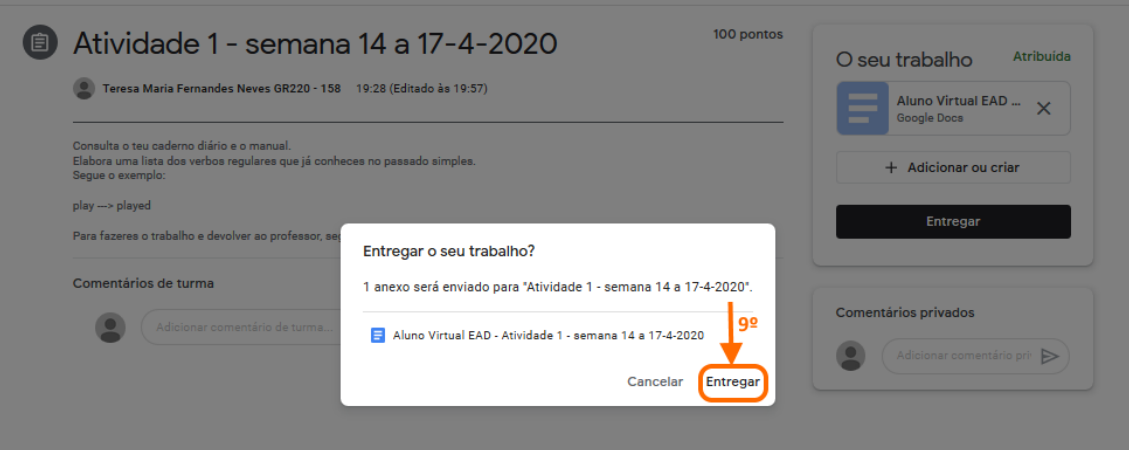

**10º - Se necessário, clicar no botão "Anular o envio" e voltar a confirmar ou cancelar, na janelinha sobreposta.**

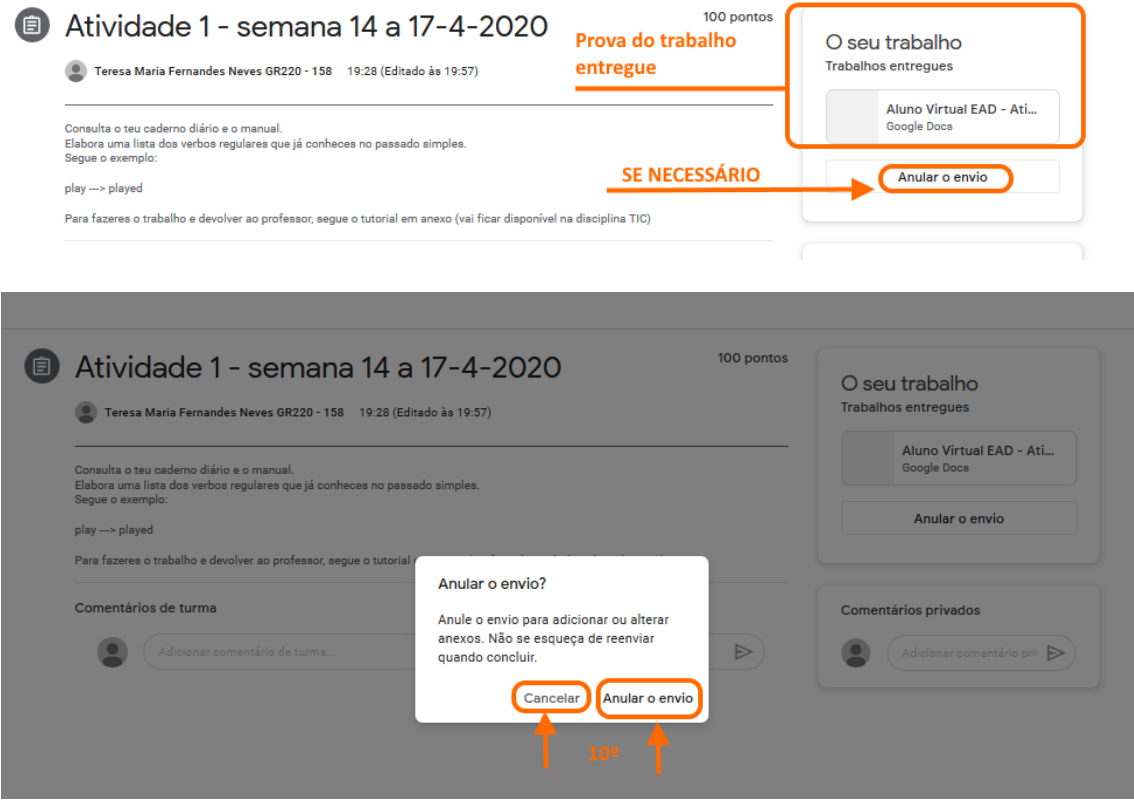